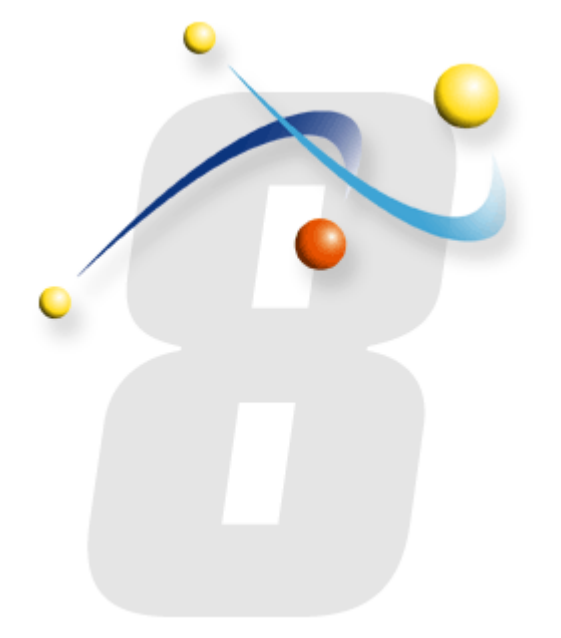

### Hot Folders Installation & Configuration Guide infoRouter - Version 8.0.x

Active Innovations, Inc. A Document Management Company Copyright 1998-2015 [www.inforouter.com](http://www.inforouter.com)

#### *Description*

This application is an NT Service that polls NT File System Folders on scheduled intervals and imports the contents of these folders into infoRouter. It supports Meta data importing as well.

#### *Requirements*

The server on which this utility runs must have HTTP access and connection to the infoRouter Document Server.

This service requires infoRouter version 8.0.x or greater.

The server on which this utility runs must be configured to run Windows 2003, Windows 2008 or Windows XP Pro Operating Systems

#### *Installation*

The setup.msi file is located under "infoRouter installation path\Program Setups\HotFolders" directory. Run this setup program and follow the onscreen instructions. Program installation defaults to the "C:\IRHOTFOLDERS" directory but this can be changed during the installation process.

#### *Installation*

Navigate to the infoRouter application path

Navigate to the ProgramSetups/Hotfolders folder

Double-click on HotFoldersSetup.msi to launch the setup program.

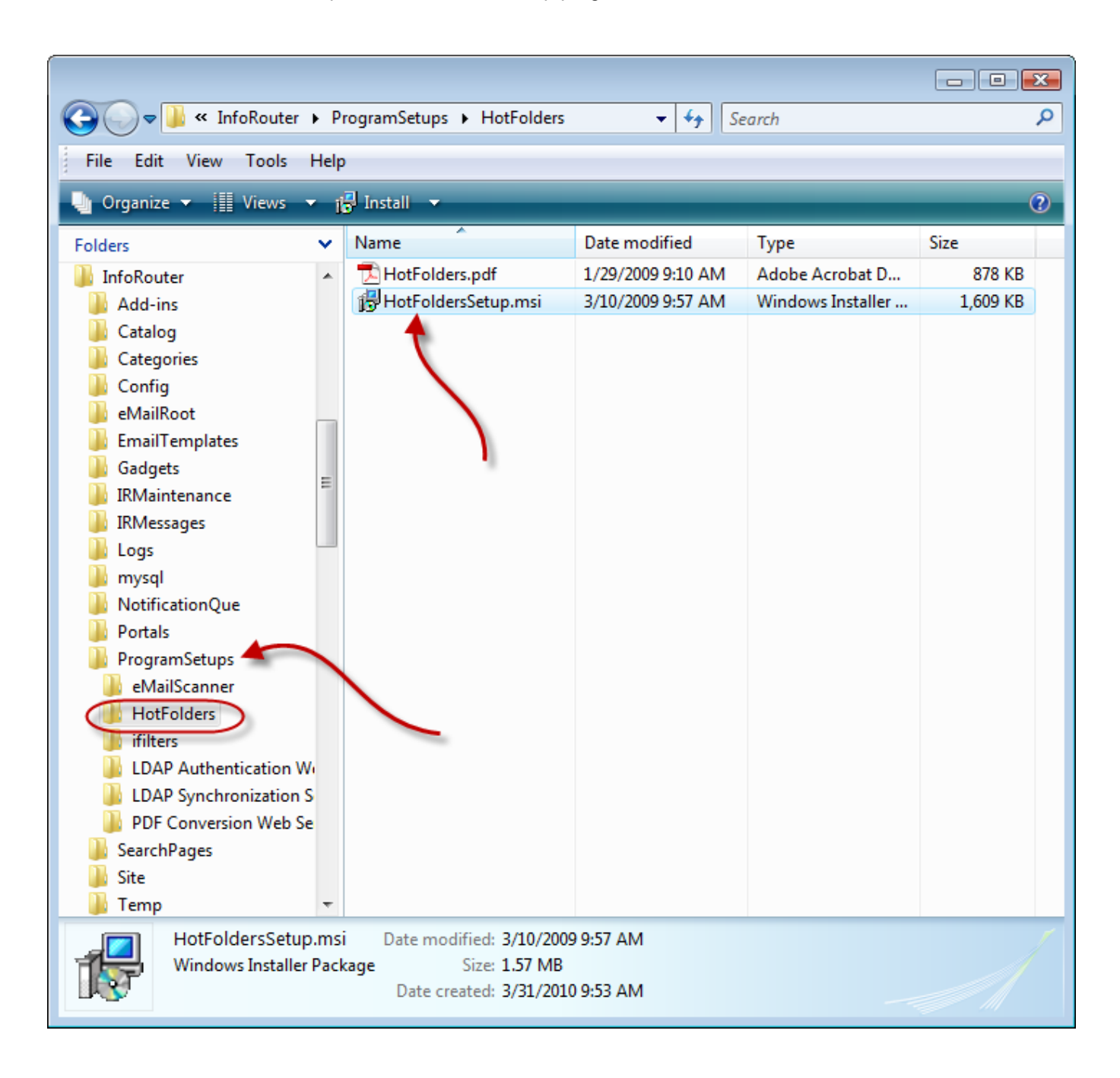

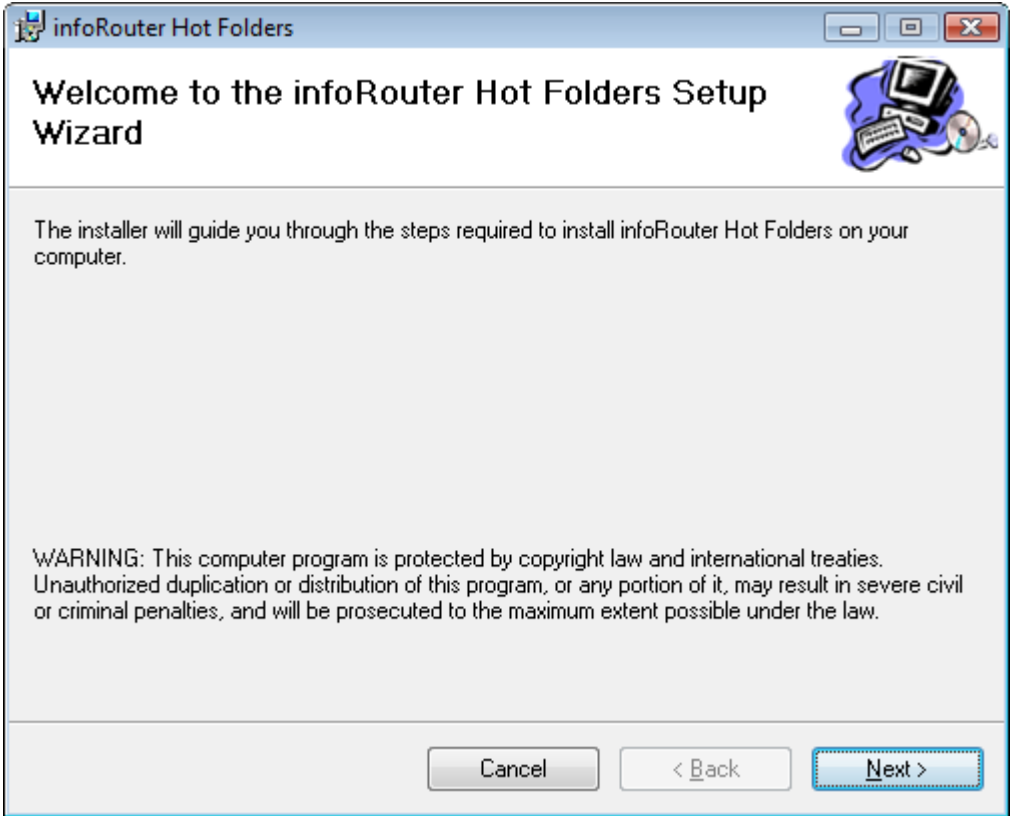

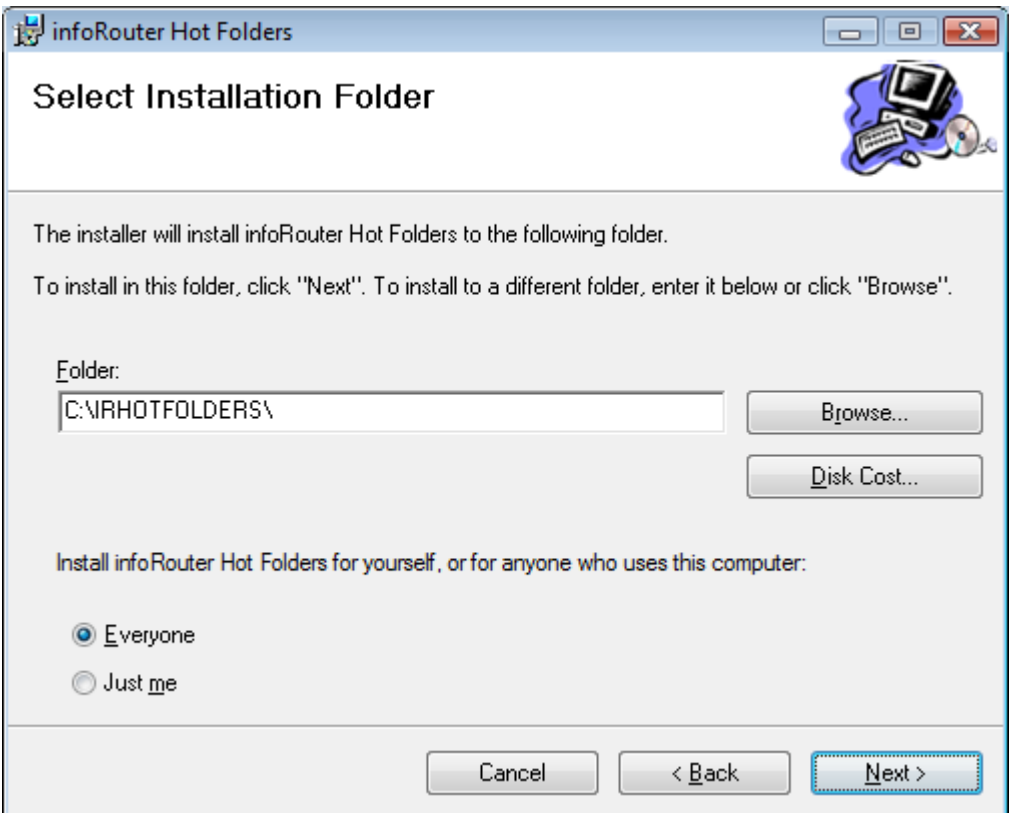

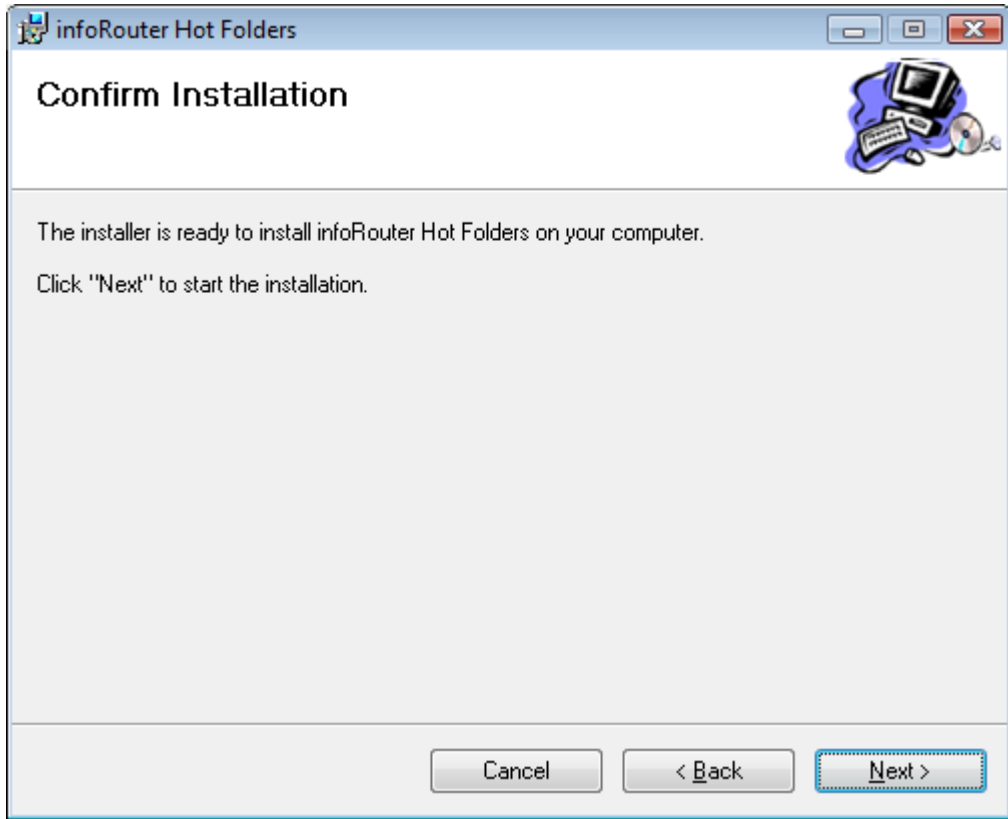

Page 5 of 17 infoRouter Hot Folders Configuration Guide - Version 8.0.x Active Innovations, Inc. Copyright 1998-2015

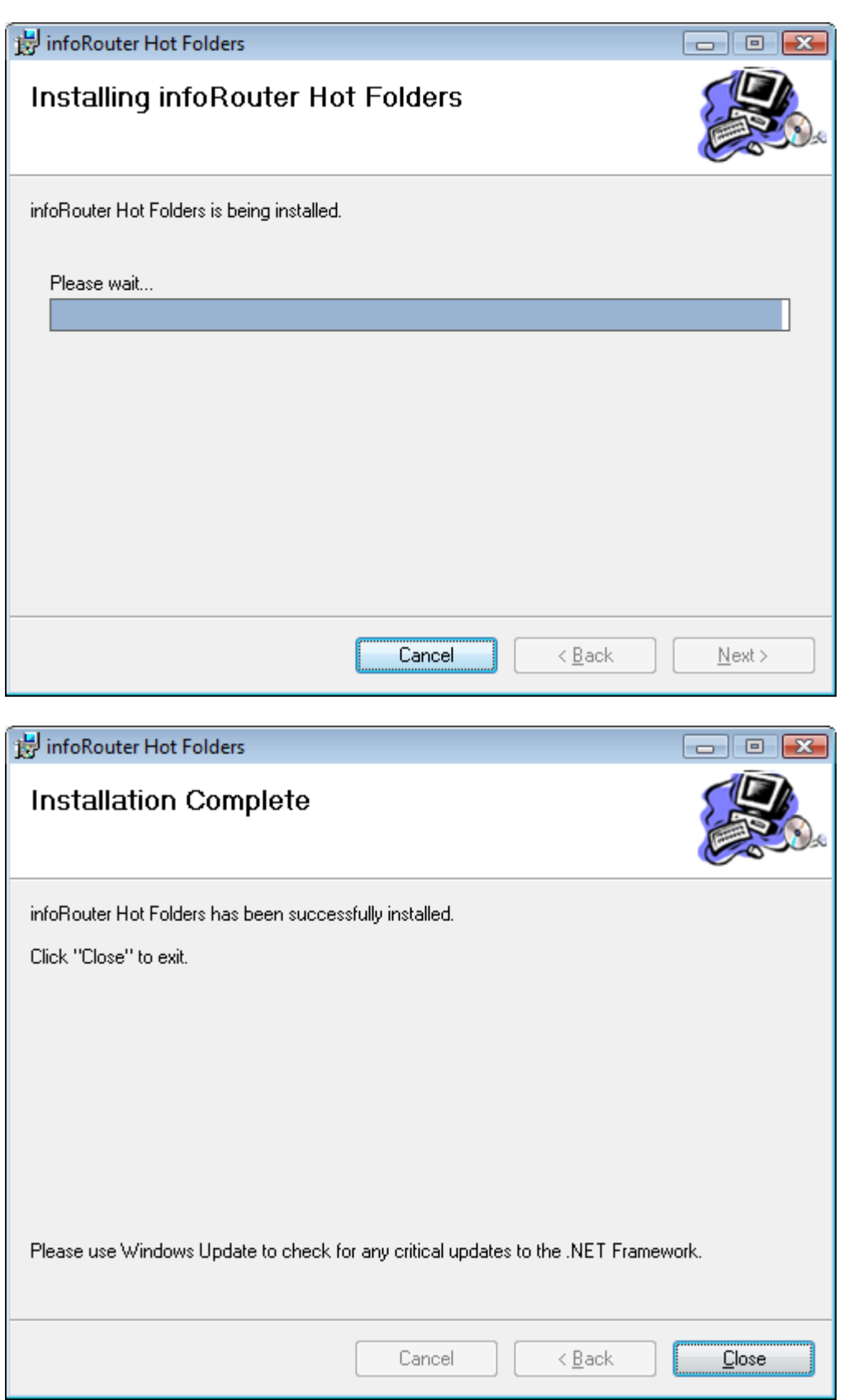

Page 6 of 17 infoRouter Hot Folders Configuration Guide - Version 8.0.x Active Innovations, Inc. Copyright 1998-2015

The Hot Folders program is now installed but must be configured before it can be used.

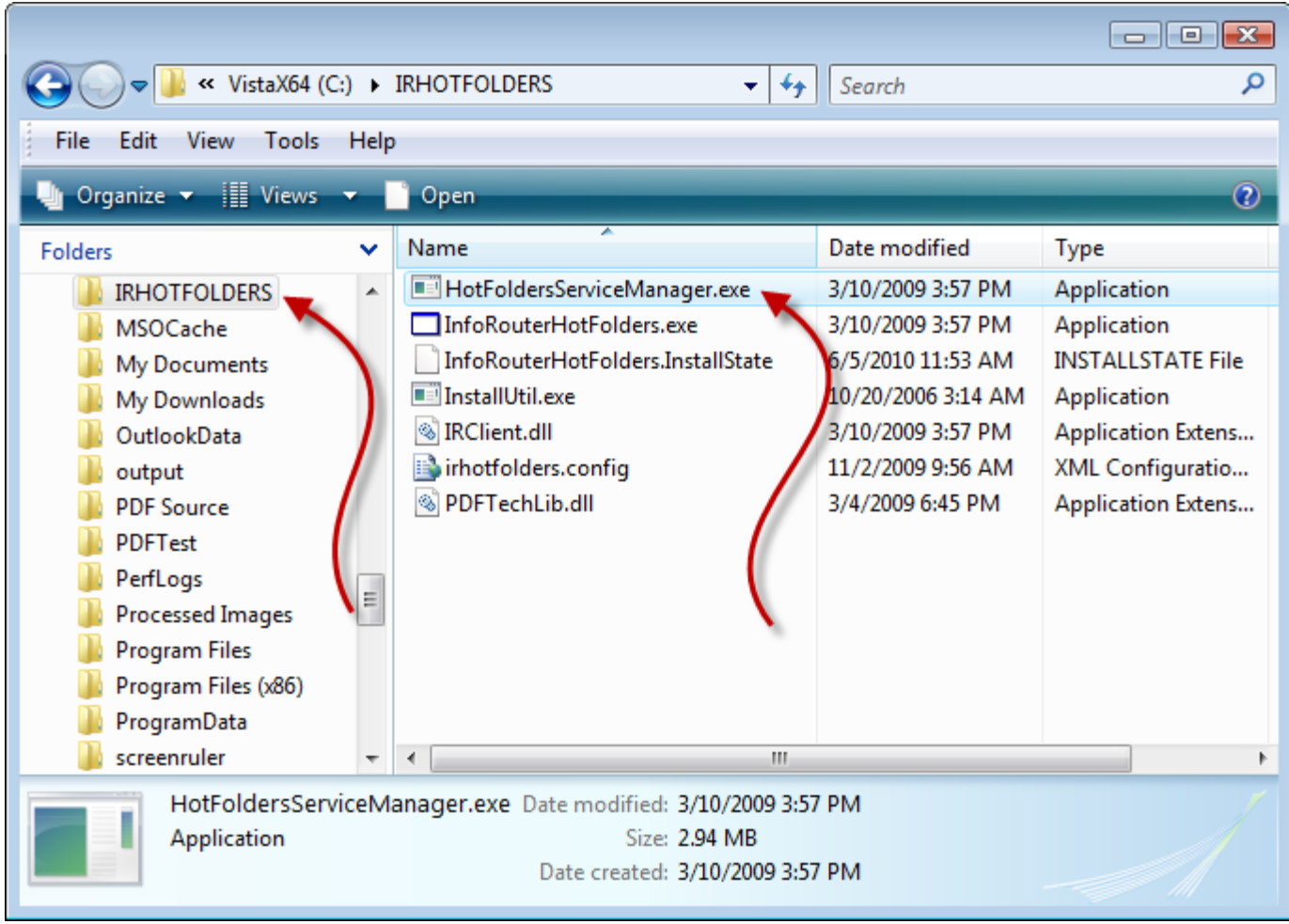

Double-click on the "HotFoldersServiceManager.exe" to launch the Hot Folders Configuration Manager.

This program allows you to specify:

- Hot Folder paths
- Specific Meta Data
- Corresponding target infoRouter paths

#### *Configuration*

The following screen will be displayed:

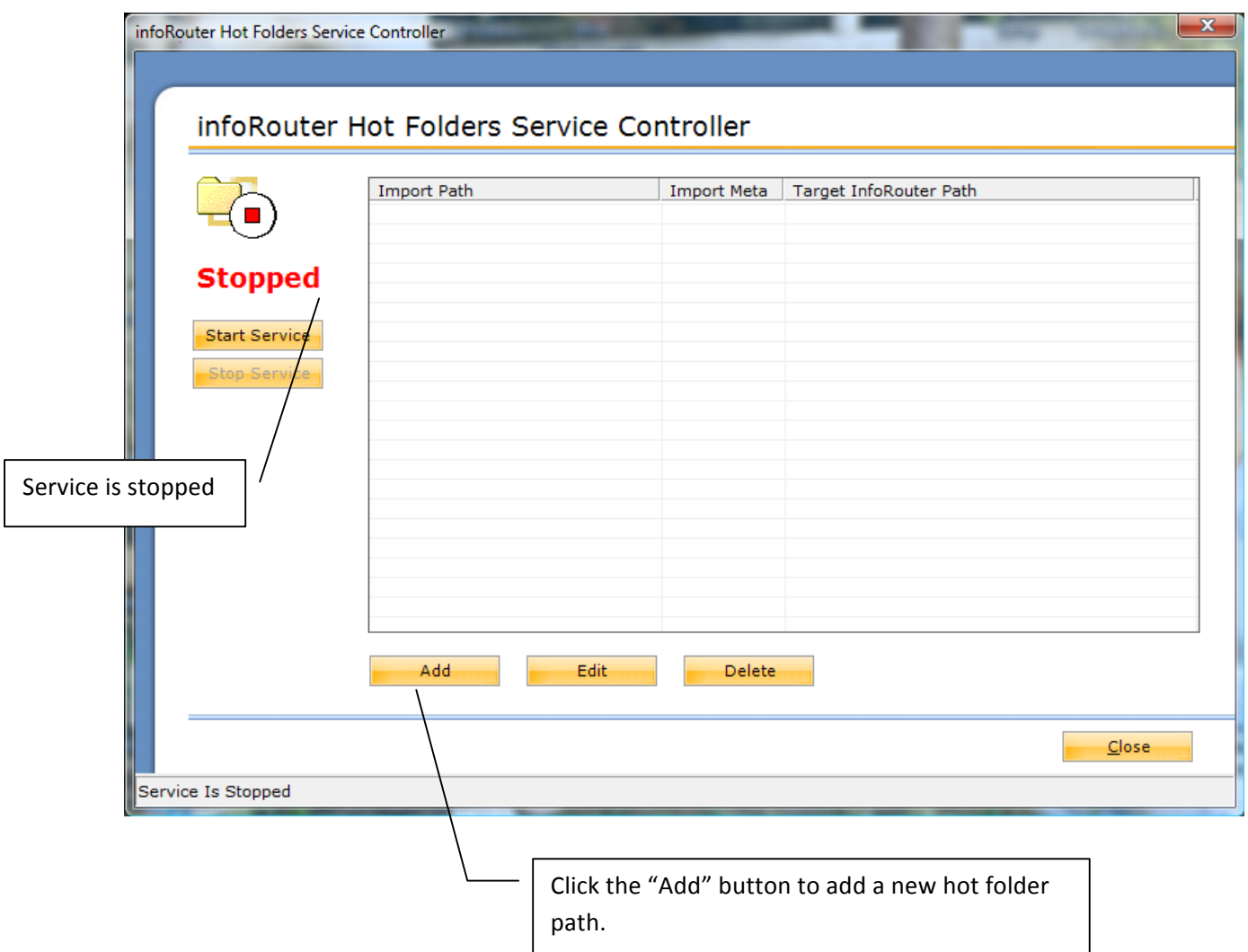

#### **Connecting to infoRouter**

Follow the on screen configuration instructions and type the connection and login information.

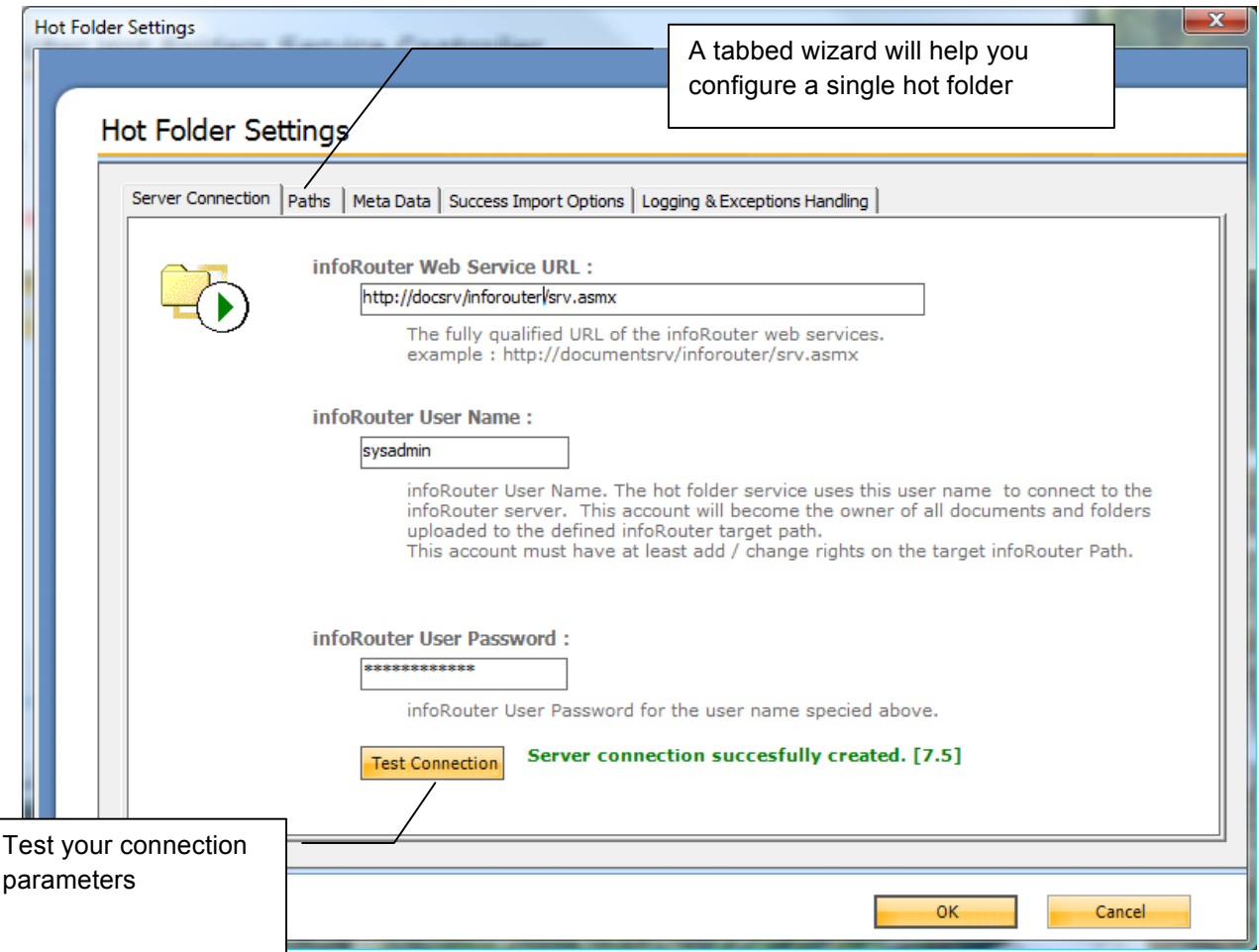

#### *Selecting Source and Target Paths*

Click the paths tab. Enter source and target directories.

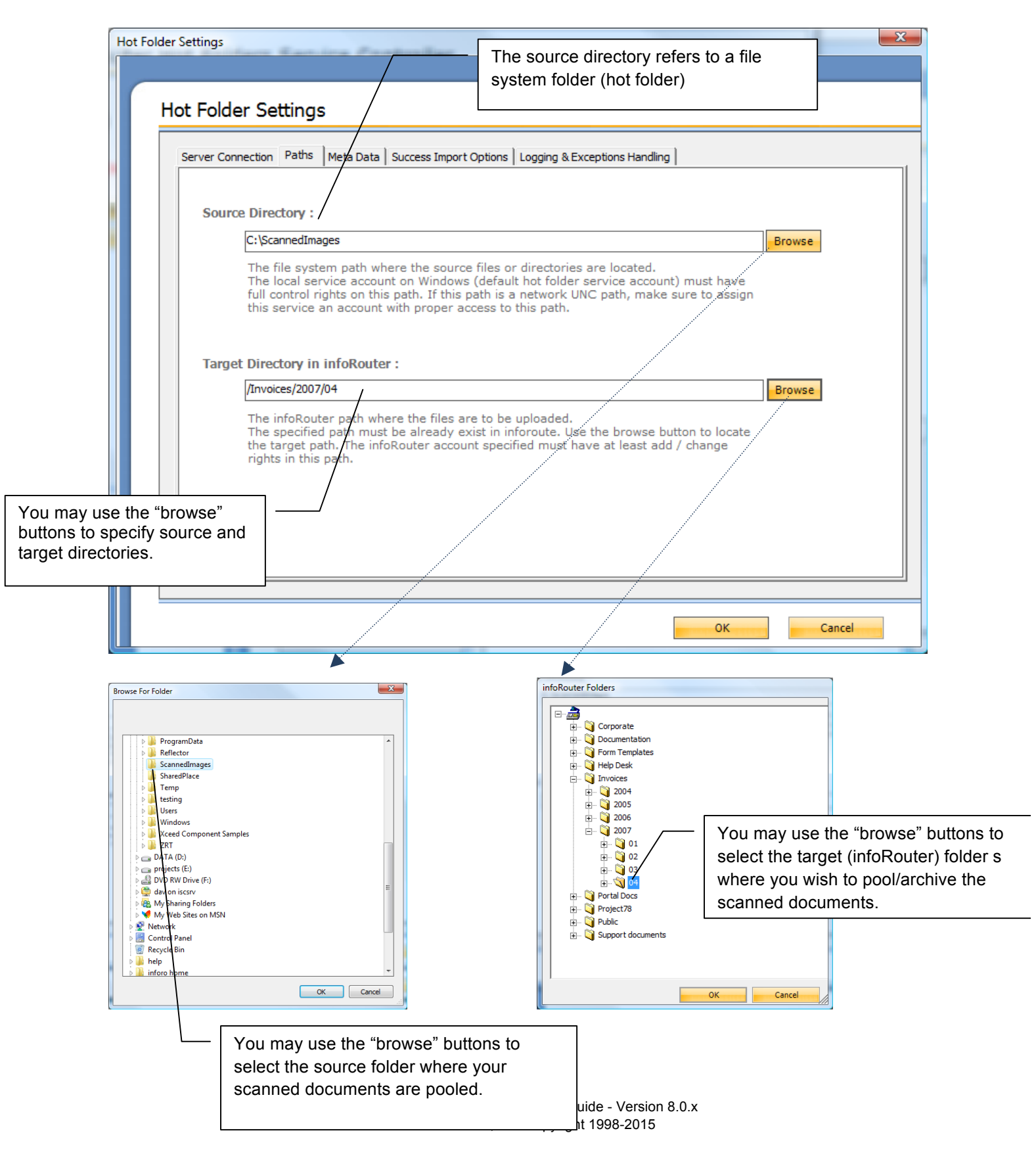

#### **Selecting the Meta Data Format**

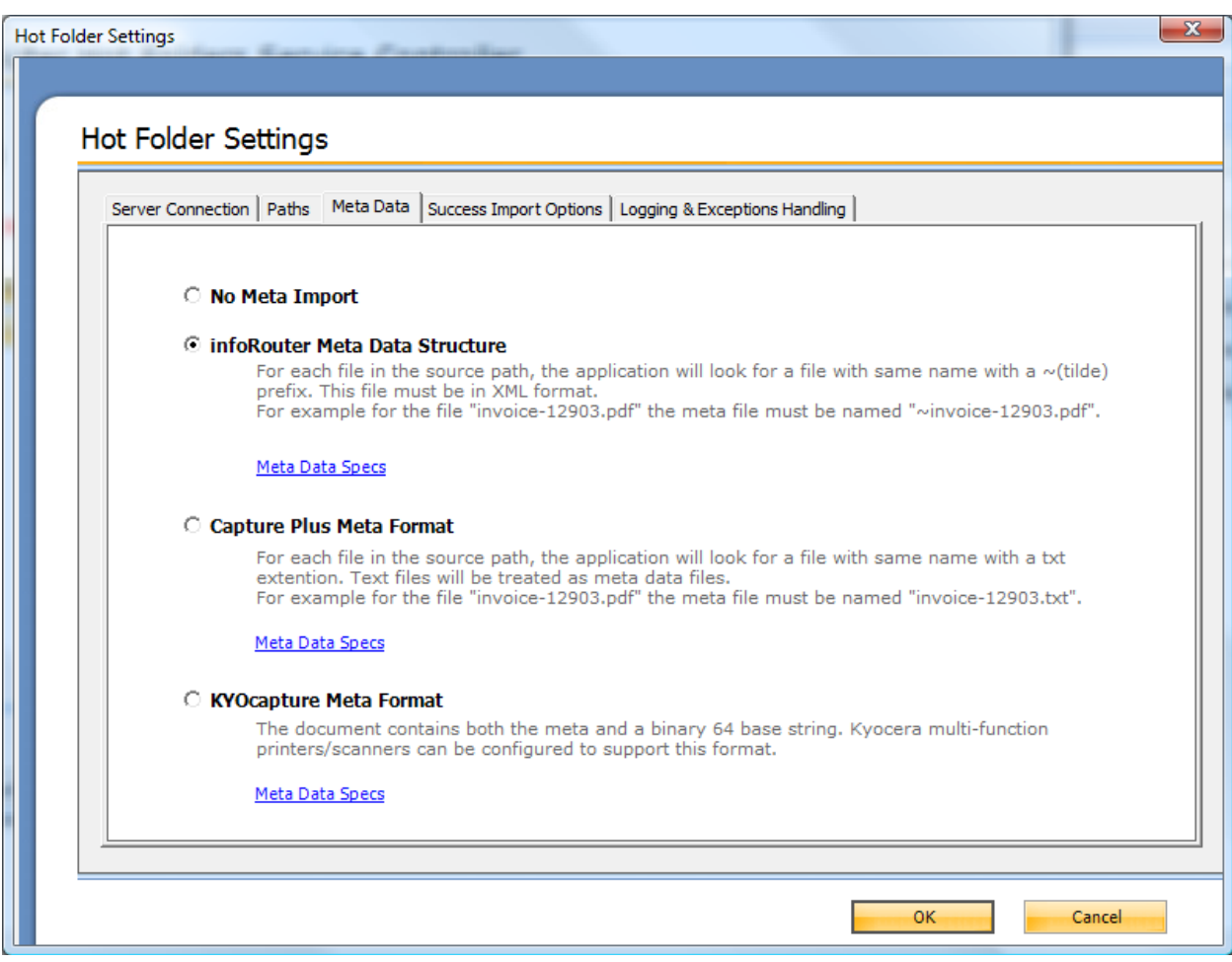

Hot folders support three different Meta data formats:

*1 – InfoRouter Meta Data Structure:*

For each file in the source path, the application will look for a file with same name with a ~(tilde) prefix. This file must be in XML format. For example for the file "invoice-12903.pdf" the Meta file must be named "~invoice-12903.pdf".

A sample Meta file is shown below. Meta file must be in valid XML 1.0 format.

```
<irdoc description="Document description" updateinstructions="These are update 
instructions...">
  <propertysets>
     <propertyset NAME="INVOICEHEAD">
        <propertyrow INVOICENBR="923" BADDR="Acme 7th St. Atlanta, GA 06349" SHIPADDR="ABC 
INC. MAC DIV 12th Street #45 ATLANTA US" AMOUNT="780.92" />
    </propertyset>
     <propertyset name="INVOICEDETAILS">
          <propertyrow ITEM="893MS" QUANTITY="3" AMOUNT="100.00" TOTAL="300.00" />
          <propertyrow ITEM="78SMMJJ3" QUANTITY="1" AMOUNT="480.92" TOTAL="480.92" />
     </propertyset>
    </propertysets>
</irdoc>
```
#### *Remarks:*

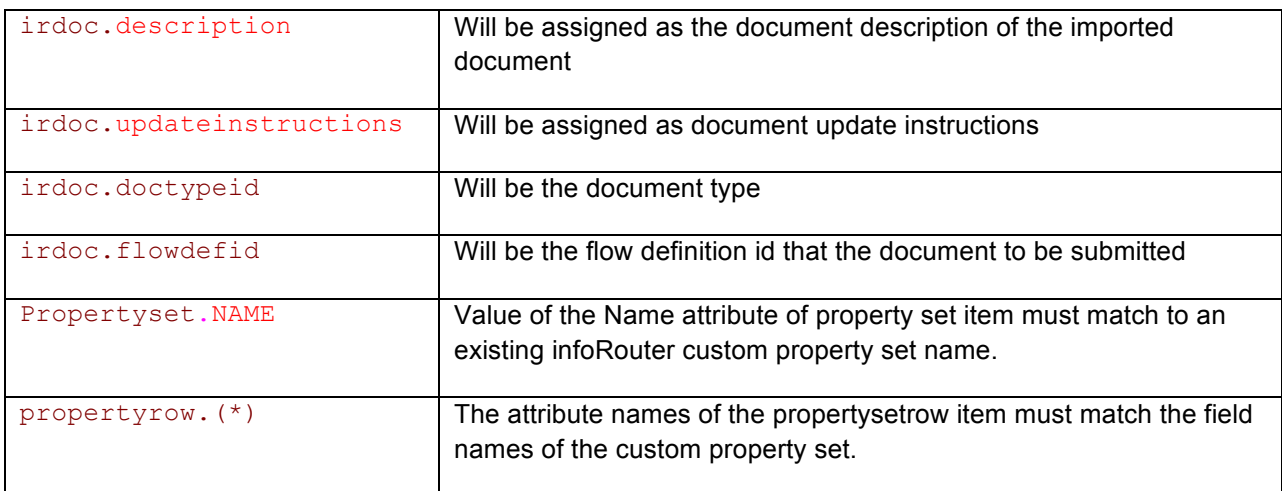

The values of data must be in the convertible format to infoRouter custom property field data types.

If a custom property set field defined as a required field type then this field must have value in the property set row.

#### *2 – Capture plus Meta Format:*

For each file in the source path, the application will look for a file with same name with ".txt" extension.

For example for the file "invoice-12903.pdf" the Meta file must be named "invoice-12903.txt". The meta file in a special format like below.

```
1233=doctypeid
123456=flowdefid
INVOICE=Custom Property Name
ABC INC=CUSTOMER
90909=INVOICENUMBER
2002-04-03=INVOICEDATE
5000=AMOUNT
No=RECEIPT (No=RECEIPT)
```
**Remarks:** In this format the values are first written than the what kind of the its "=doctypeid" or

Note: "=flowdefid" declaration must take place before custom properties declarations.

If the program see "=Custom Property Name" as suffix that subsequent line must have the values of the specified custom property fields.

Note: This Meta format have very limited support and preserved for backward compatibility. We recommend "infoRouter Meta Data Structure".

#### *3 – KYOCapture Plus Meta Format:*

This format supports especially for the KYOCERA scanners. The file content that is subject to import is the part of the big xml file. The Meta data is also part of the xml file.

For each file in the source path, the application will look for a file with same name with ".txt" extension. For example for the file "invoice-12903.pdf" the Meta file must be named "invoice-12903.txt". The Meta file in a special format like below.

```
<AutoStore>
<KnowledgeObjects Count="1">
<KnowledgeObject>
<KnowledgeDocuments Count="1">
<KnowledgeDocument Content="[base64 encoded] doc content" Type="pdf" Name="AS_002C.pdf"/>
</KnowledgeDocuments>
<KnowledgeFields>
   <Field Name="FOLDER" Value="Client Documents"/>
   <Field Name="DOCTYPEID" Value="1312321"/>
    <Field Name="FLOWDEFID" Value="1434"/>
    <Field Name="CSET.CLIENTS.CLIENTNAME" Value="Johnson Computers"/>
    <Field Name="CSET.CLIENTS.DOCUMENTTYPE" Value="Tax Return"/>
    <Field Name="CSET.CLIENTS.DATE" Value="2/5/2007"/>
</KnowledgeFields>
</KnowledgeObject>
</KnowledgeObjects>
</AutoStore>
```
**Remarks**: The data structure of this xml pre-designed by KYOCERA scanners. If you don't use this kind of scanners we recommend infoRouter import Meta type.

#### **Selecting Import Options**

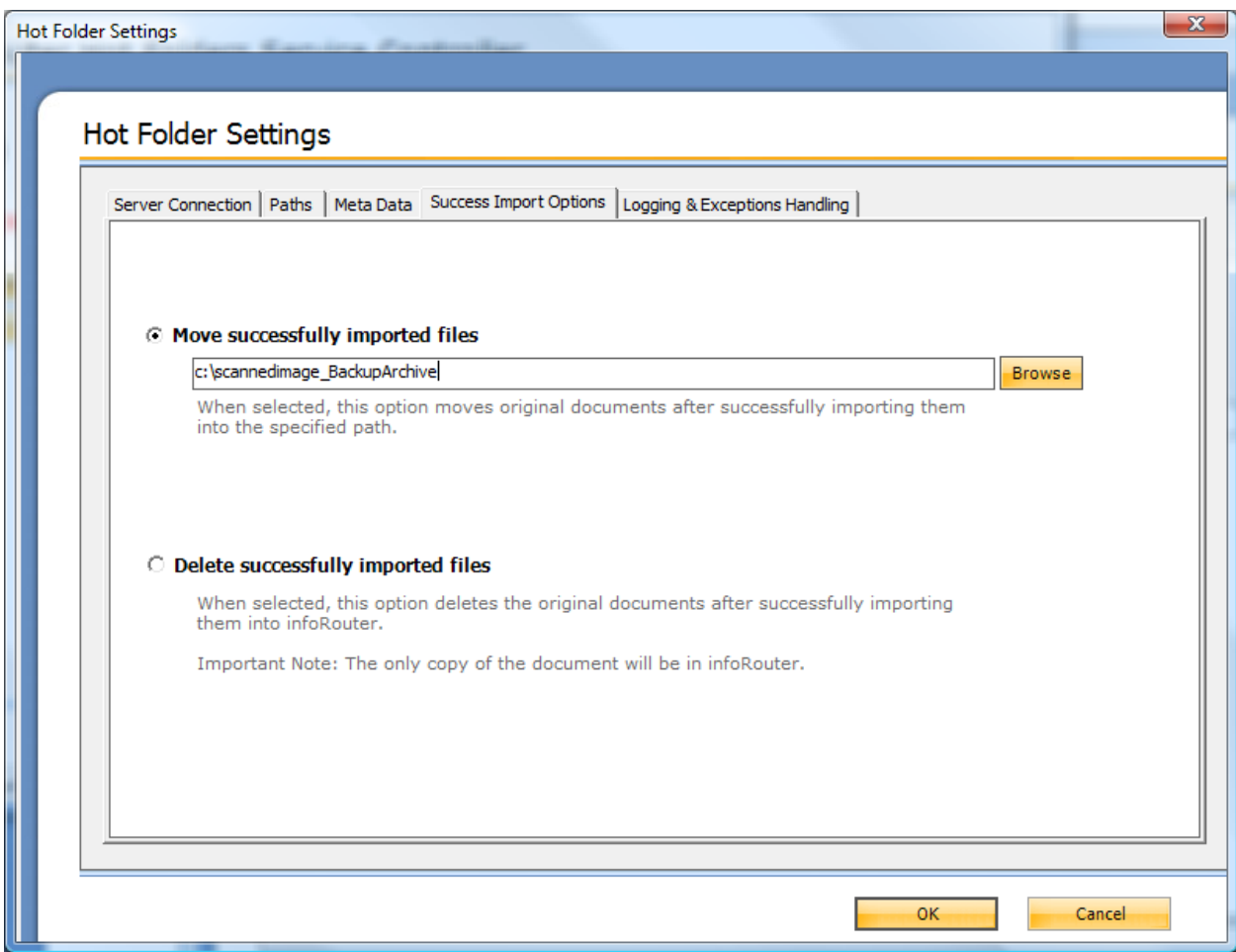

#### *Selecting Logging Options*

#### Select the logging directories.

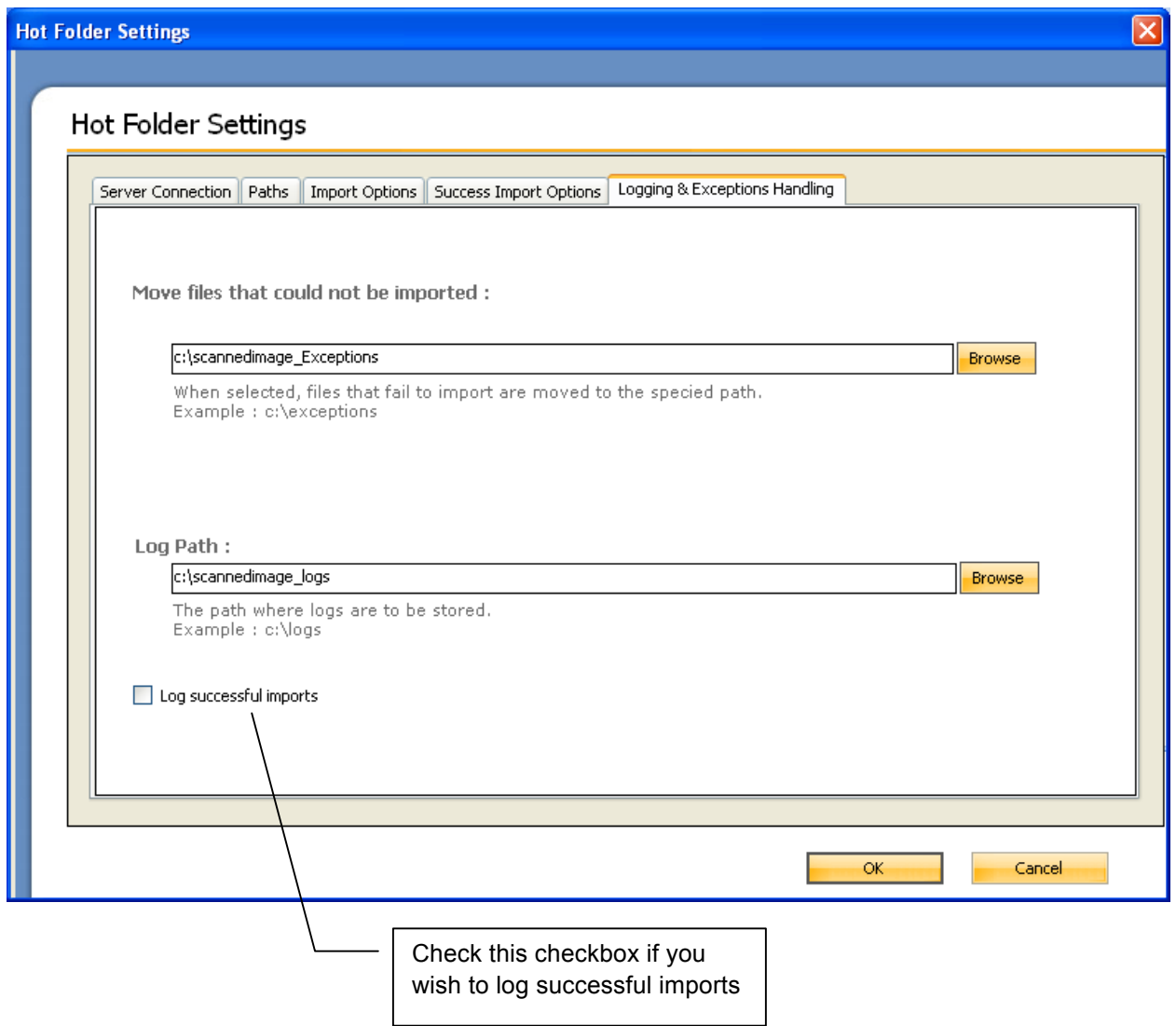

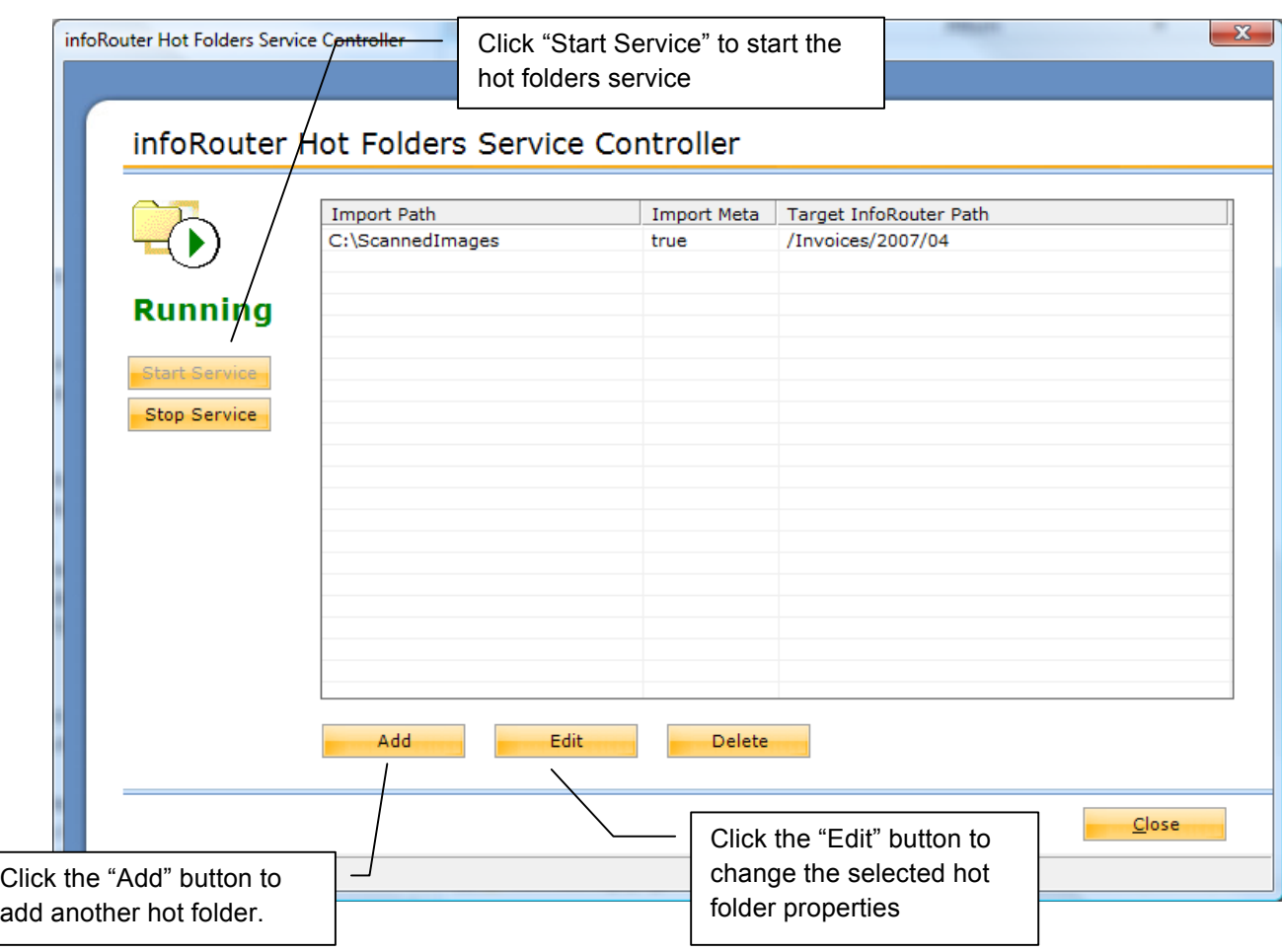

Click "Start Service" button to start "hot folders" service.

#### *Troubleshooting*

If the service encounters any issues, an appropriate log entry will be placed in the Windows Event Log.

The service creates document import logs under the specified log directories.